## **OFFICE 2016 POWERPOİNT SMARTART EKLEME**

Bilgileri görsel olarak ifade etmek için SmartArt eklenir.

**1.** Ekle menüsünden Çizimler bölümünden SmartArt sekmesine tıklanır.

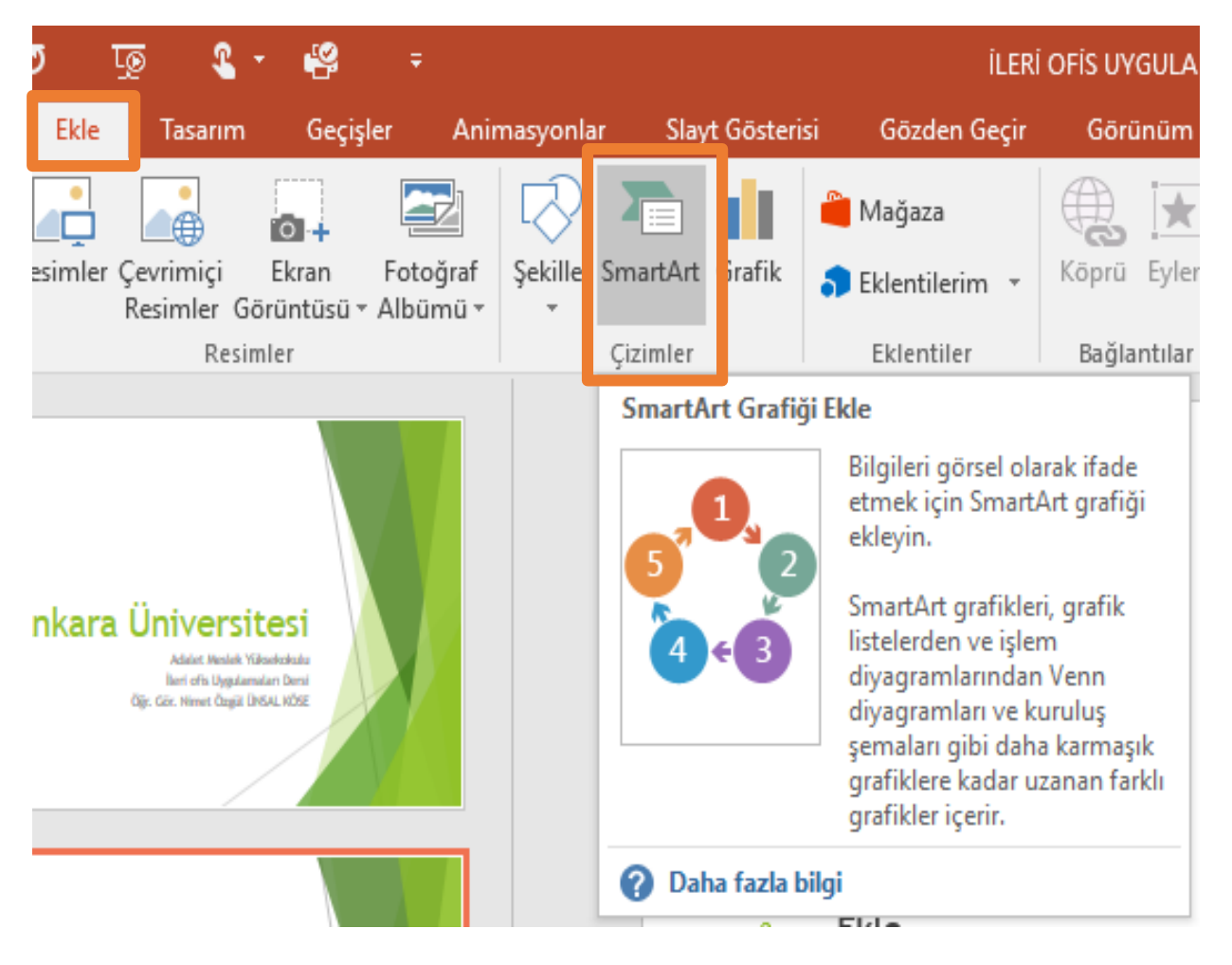

**2.** SmartArt sekmesinin üzerine tıklandığında karşımıza SmartArt seçenekleri çıkmaktadır.

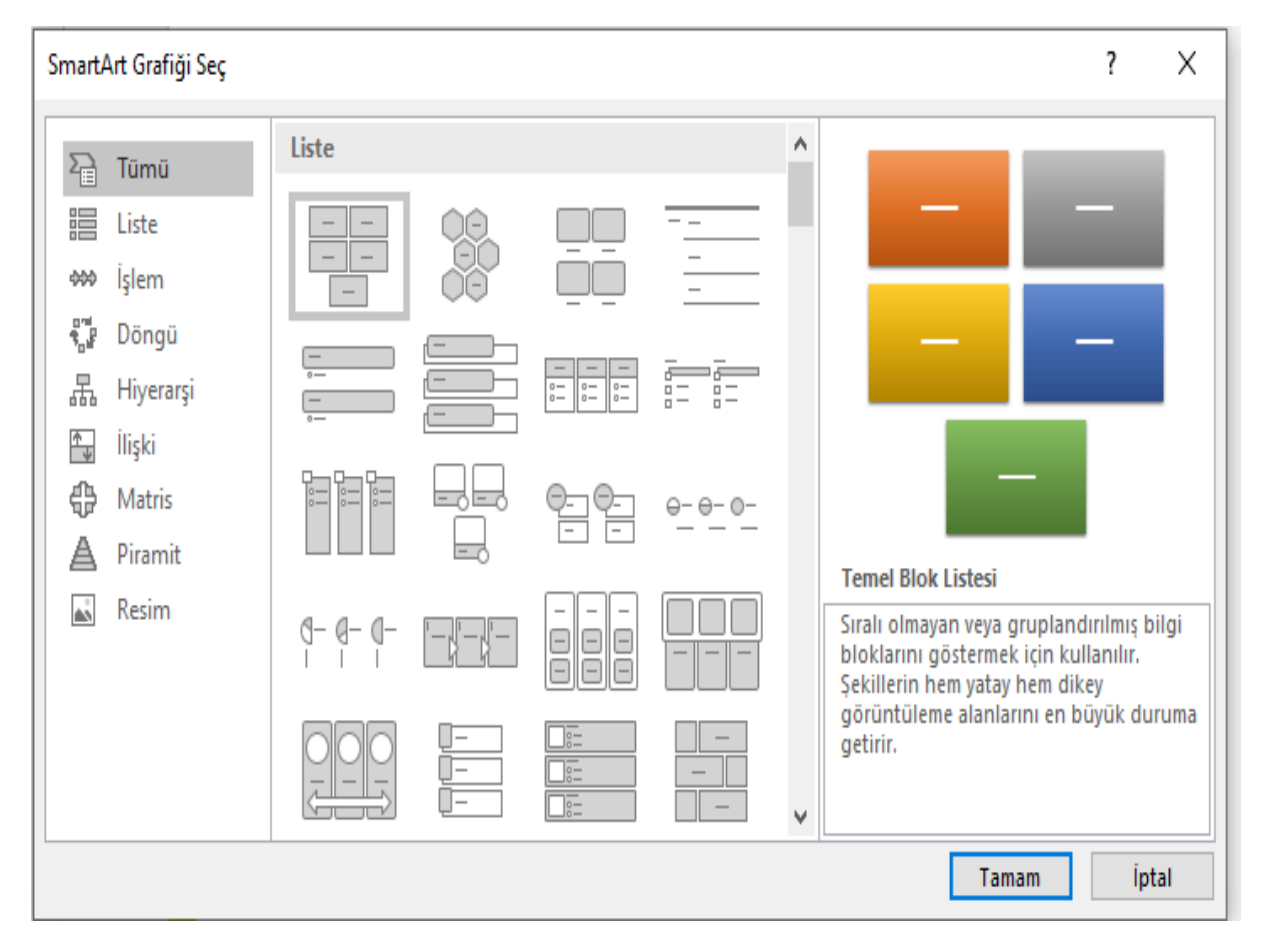

**3.** Konumuza uygun SmartArt seçeneğine tıklanarak ekleme işlemi tamamlanır.

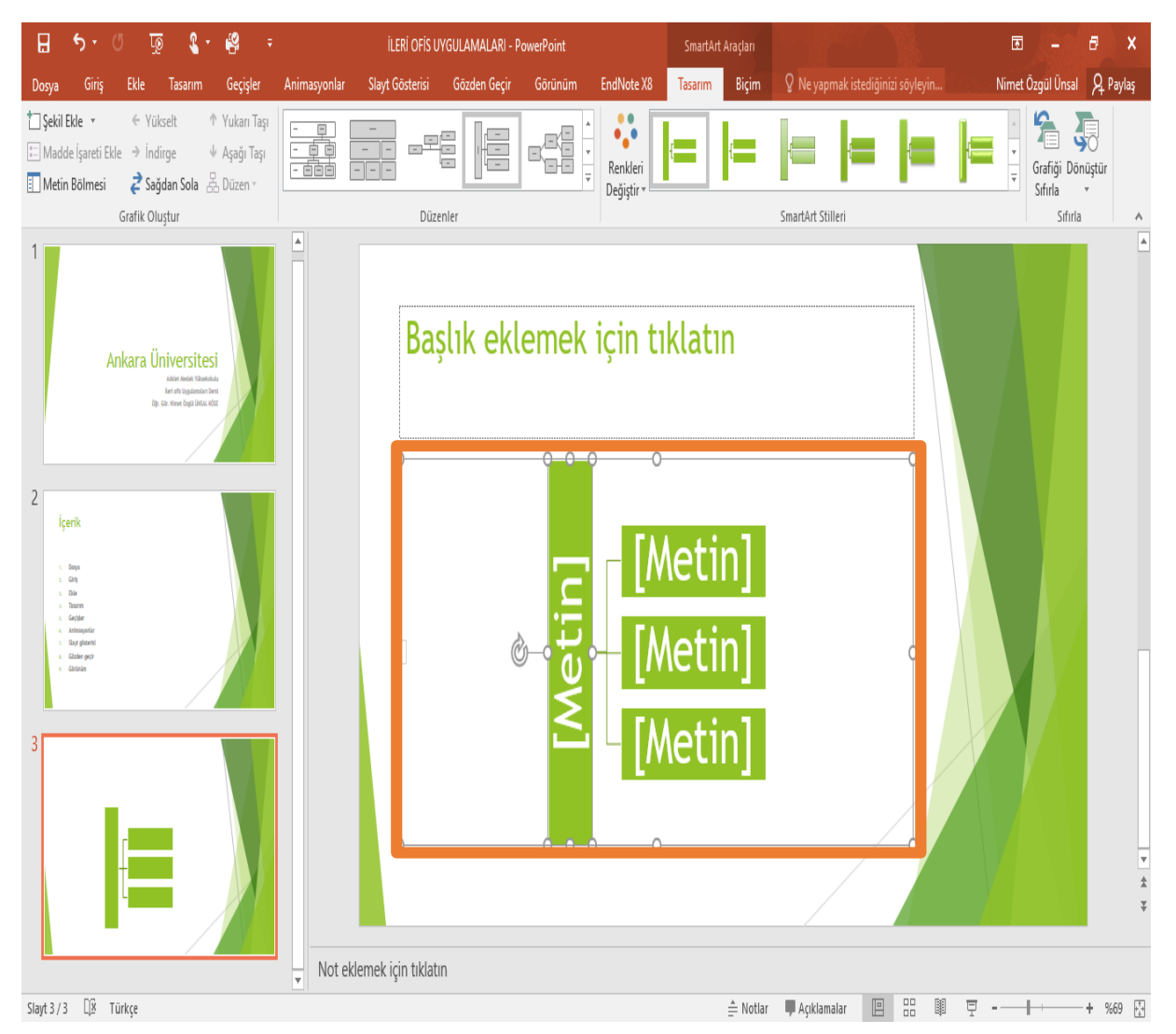

## **OFFICE 2016 POWERPOİNT SMARTART KULLANIMI**

**1.** SmartArtın sol kenarında yer alan oka tıklanarak içerik yazım kısmı açılır.

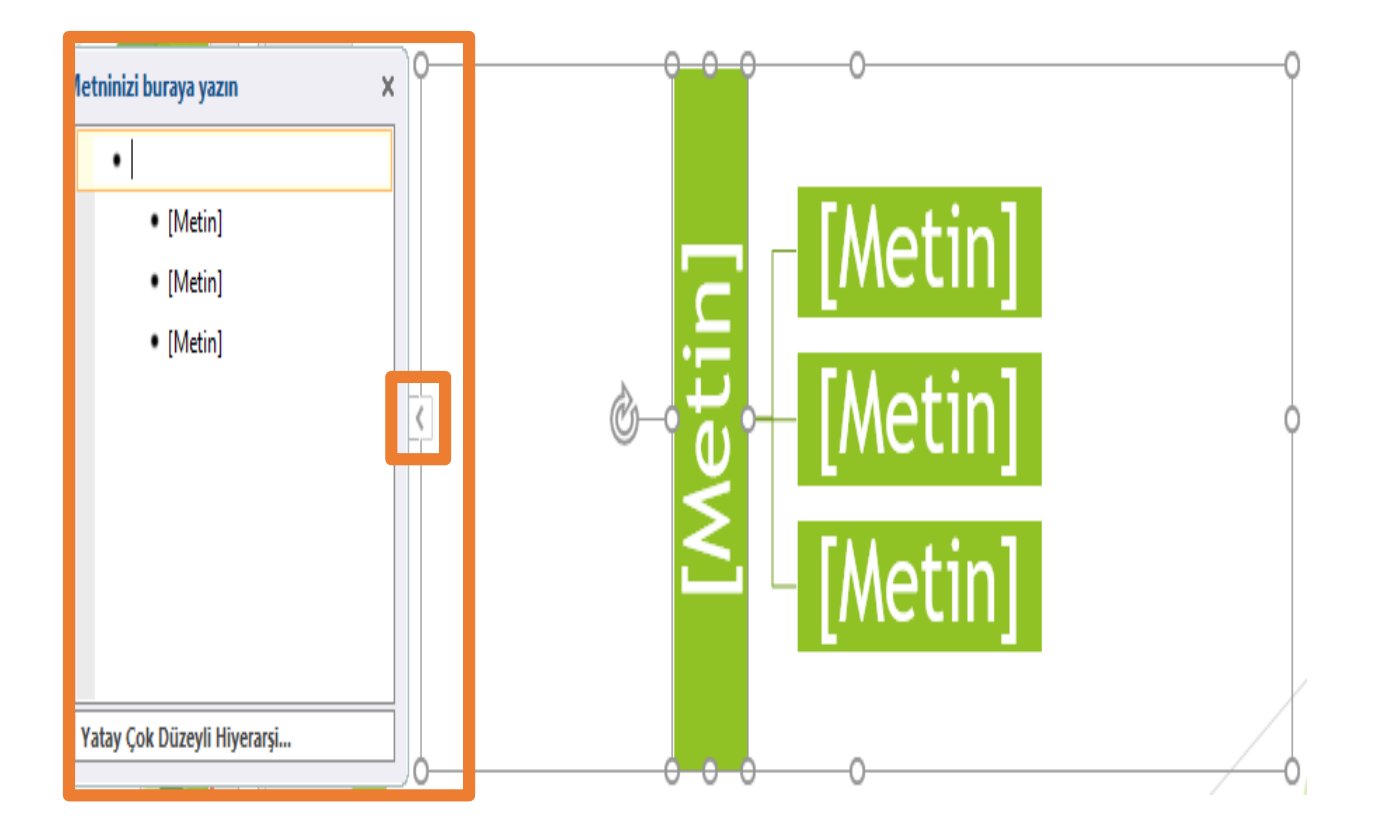

**2.** Seçilen SmartArt Düzeni değiştirilmek istenirse, SmartArtın üzerine tıklanarak Menü çubuğunda açılan Tasarım menüsünden Düzenleme sekmesinden istenile düzenin üzerine tıklanarak seçilir.

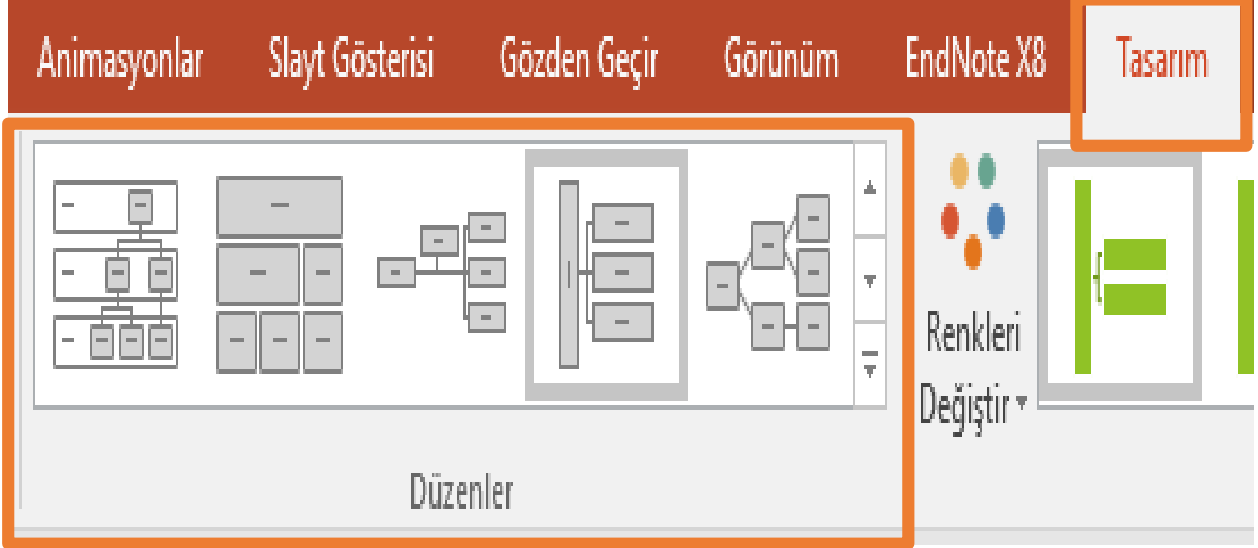

**3.** Seçilen SmartArt Rengi değiştirilmek istenirse, SmartArtın üzerine tıklanarak Menü çubuğunda açılan Tasarım menüsünden Renkleri Değiştir sekmesinden istenile rengin üzerine tıklanarak seçilir.

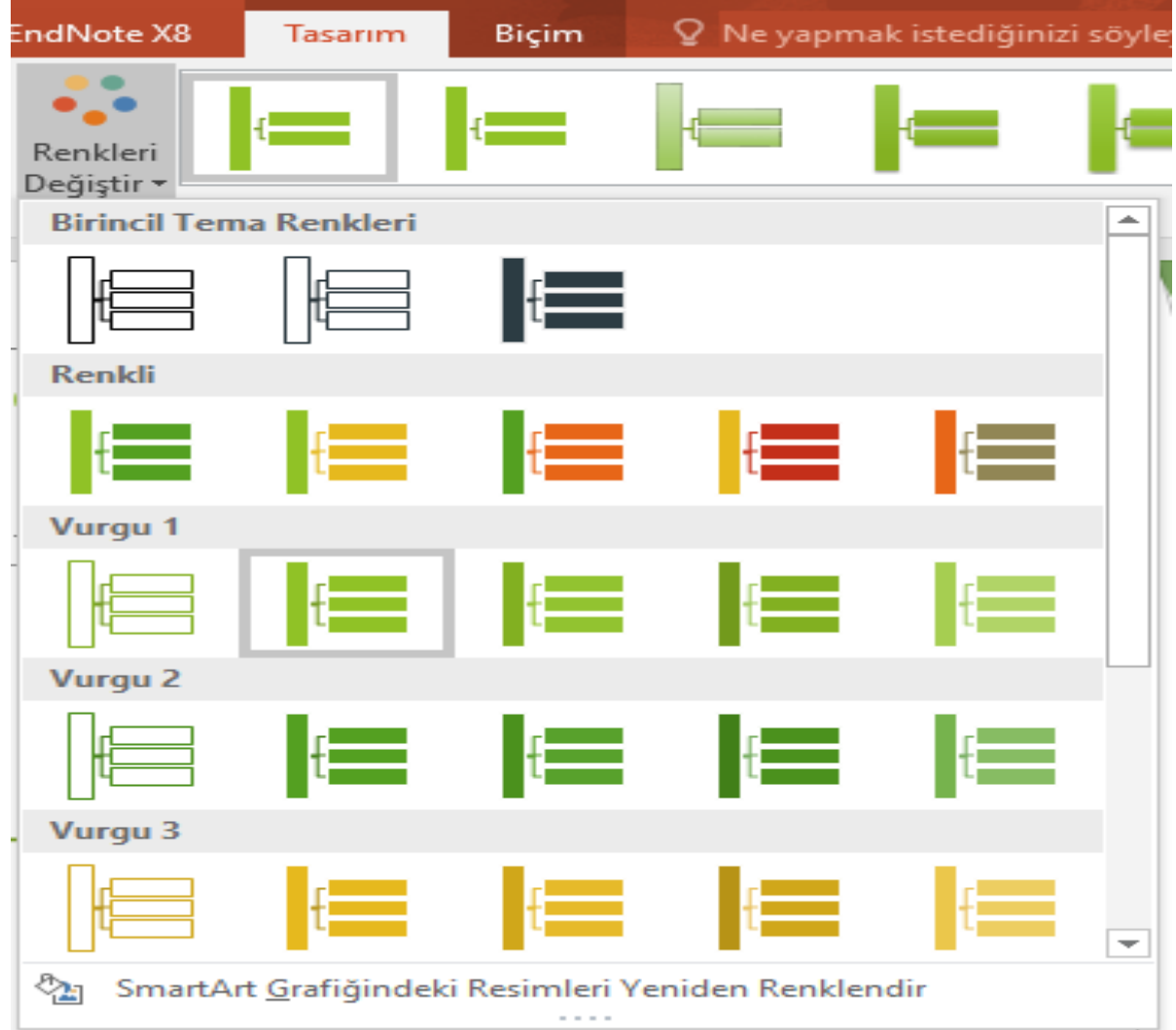

**4.** Seçilen SmartArt Stili değiştirilmek istenirse, SmartArtın üzerine tıklanarak Menü çubuğunda açılan Tasarım menüsünden SmartArt Stilleri sekmesinden istenile stilin üzerine tıklanarak seçilir.

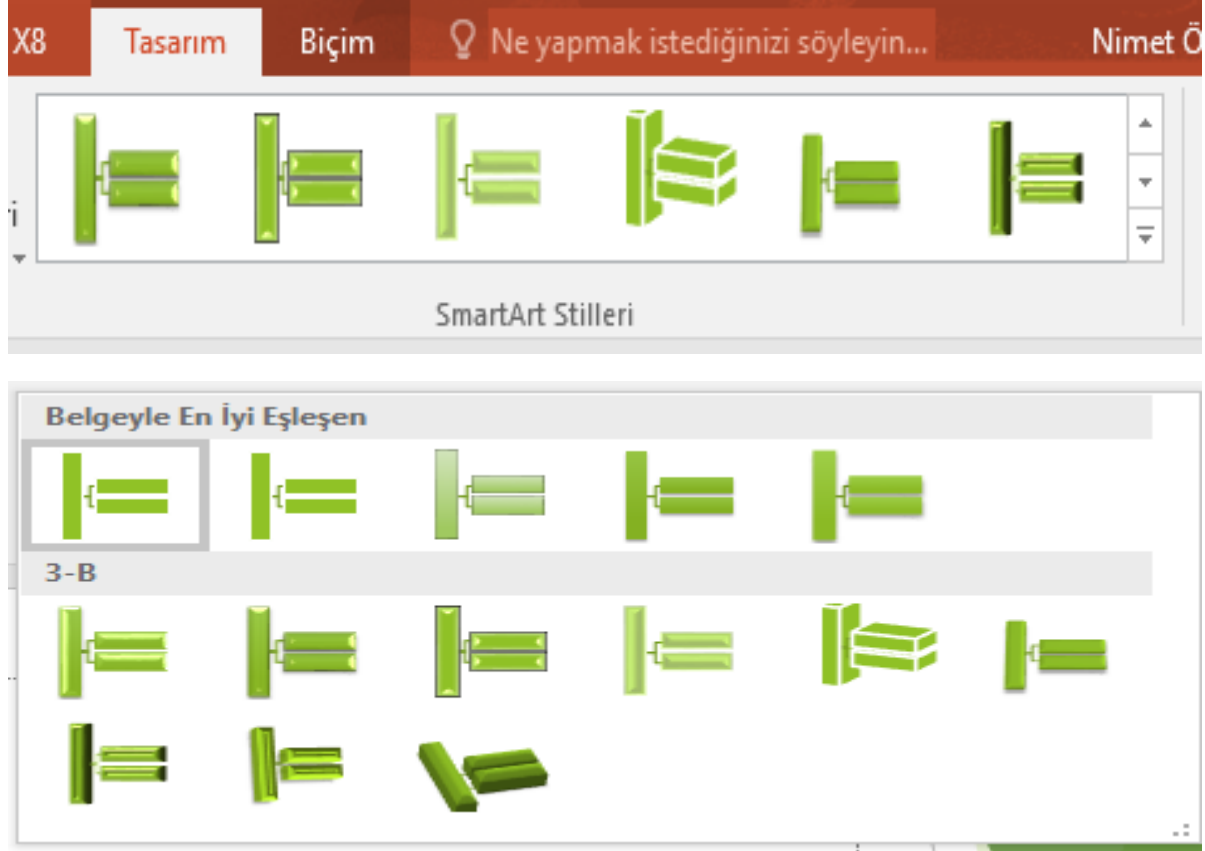